### **Try it yourself: Cover your tracks in Internet Explorer (Win XP)**

If you want to ensure that others cannot snoop at your usage of Microsoft Internet Explorer on your Windows XP computer, you can accomplish this by modifying the properties of IE. To do so, launch Internet Explorer and choose Tools | Internet Options. Then, select the General tab. Change the value in the Days To Keep Pages In History text box to 0, so that IE doesn't keep track of the Web sites you're visiting. Next, select the Advanced tab, scroll down and select the Empty Temporary Internet Files When Browser Is Closed check box. Click OK and restart IE for the changes to take place.

### **How to print digital photos that match what's on the monitor**

The short answer on how to match the colors produced by your printer to what you see on the monitor: it is impossible, since the digital print uses reflective light from inks to produce colors; the monitor uses far more brilliant transmitted light. Any printer, no matter how expensive or what technology it uses, has to compress the very large brightness range of color on the monitor to what inks are capable of rendering, which necessarily involves altering those colors into duller versions of themselves. That being said, it is possible to do a better job of it, but it can be tedious to get it right. The **first** step is to calibrate your monitor so that the colors on it display correctly--a gray is truly gray, not a green-gray, for instance. Your monitor and operating system usually have software or controls to do that. The **second** step is to make sure your printer is using fresh ink and of the type intended for it. Cheap off-brand ink is usually not what you want to produce vibrant color. **Third**, and this is where it gets fun, you have to use the controls available to you in your image software and your printer's driver to alter the colors to what you like. Both programs affect the final printed color... Continue reading here: http://ct.com.com/click?q=95-

XdwrQvdzfPTv9rKR\_ndoUQd10i9R

# **Computer Courses**

Small classses and friendly atmosphere

- •Introduction to Windows 98/ XP and Internet / E-Mail
- •Microsoft Word 2000
- •Microsoft Excel 2000
- •Powerpoint 2000
- •Access 2000
- •Web Page Design( HTML)

# **SeniorsLink Computer Cources**

(For those 60 and over)

•Introduction to Windows 98/ XP WordPad, Internet and E-Mail

•Advanced Computer Cource

# **Computer Workshops and Seminars**

Short practical introductory courses to a variety of current interests in a computer environment. A knowledge of WINDOWS O/S & Internet is required

- •How to buy a computer
- •How to surf the net effectively
- •How to organize the computer folders, directories, toolbars, etc.
- •How to protect a computer from Internet intruders
- •How to build a simple web page
- •How to organize and print pictures on the computer
- •Banking on the Internet

The courses, seminars and workshops will also be given in French should there be sufficient demand.

We are always open to suggestions on topics to cover in additional workshops. Please do not hesitate to contact the centre, should you have any questions, suggestions or comments.

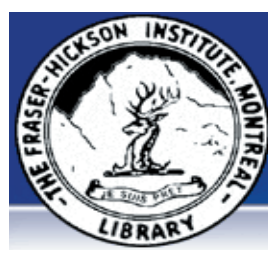

#### **The Fraser-Hickson Library Computer Centre Newsletter**

4855 Kensington at Somerled Ave. in N. D. G. Telephone 489-5301 ext. 203 e-mail: harm@fraserhickson.qc.ca

#### **Monday, August 30th 2004**

**Hours**: Thursday: 12:00pm-7:30pm Monday: 12:00pm- 7:30pm Friday: 12:00pm– 6:00pm Tuesday: 12:00pm-7:30pm Saturday: 1:00pm – 4:30pm Wednesday: Closed Sunday: Closed

Computer Rental \$2.50 hr or 5 hr card for \$ 10.00

Anyone may use the computer centre for work, research or recreational use.

#### **Computer Rental Area**

Six computer workstations with high speed Internet Laser Color & Black & White Printer Scanner with PhotoShop Editing

#### **Software available includes**

Microsoft Office 2000 (Word, Excel, PowerPoint, Access) Microsoft Publisher 2000 Corel Suite & WordPerfect Internet Explorer, Mozilla & Netscape Navigator MSN Messenger & Yahoo Messenger

#### **Books about computers**

Computer languages Software & Hardware Operating Systems Howto & Getting started Litterature

**This newsletter is published bi-weekly and distributed at no charge to the patrons of the Fraser-Hickson Library.** 

**Created and published by Ina Angelidou (486-6551) computer support in-home at ina@inabydesign.com** 

### **Office 2000 Tips & Tricks Keeping a drawing tool active (Word 2000)**

When you click a button on Word's Drawing toolbar to create an object, Word ordinarily deactivates the button as soon as you finish drawing. For example, suppose you click the Ellipse button and draw a circle. When you release the mouse button after drawing, Word deselects the Ellipse button. To avoid having to reselect a button repeatedly when you need to create a series of the same object, just double-click on the button when you select it. Word will then keep that tool active until you press [Esc] or click another button.

This trick will also work with the drawing tools that appear on submenus you turn into floating toolbars. (When a submenu includes a bar across the top, you can drag it away from its parent menu so that it becomes a separate toolbar.) For example, if you create a Basic Shapes floating toolbar, you can double-click any of its buttons to activate a drawing tool as described above.

## **See There When You Can't Be There™**

(http://www.panasonic.com/consumer\_electronics/gate/cameras.asp) Network Cameras can be viewed and controlled from a standard web browser. Place cameras in your home, office, vacation home or almost anywhere else that you'd like to keep an eye on things, with no PC required on location!. They are easy to install, easy to operate and require no additional software for your viewing PC. Each camera also comes with a free web address which can track the camera automatically. All you need is a regular Web browser, as all of the other required software, including control software (TCP/UDP) and e-mail software (SMTP) is already inside of each camera. Each camera offers different features to suit your needs, but all offer potential peace of mind.Wireless camera with built in cpu and web server.

http://www.hawkingtech.com/prodSpec.php?ProdID=212 **submitted by Anny Mueller http://www.amdomino.com/** 

#### **Product Review Webstyle 4.0 (http://www.xara.com/products/ webstyle/ )**

Whether you're a time-pressed designer or a complete novice, you can create professional-quality graphics and photos with just the click of a button. Webstyle's customizable professionally-designed templates give you almost limitless possibilities, from button bars and banner ads to photo albums and complete page layouts. Click on any of the graphic types below to learn more. Recomended by PC Advisor: "At last, a totally codefree way of producing advanced navigation bars, banners and rollovers plus a whole bunch of other web graphics." "Webstyle 4.0 allows you to create websites with visual sparkle, without a team of professional designers to help out. And it's incredibly easy to do."

### **B.C. universities to receive universal Web portal**

**(http://www.itbusiness.ca/index.asp?theaction=61&sid =56492)**

A one-stop service portal for British Columbia's university students is one step closer to completion. Bccampus, the overseer of the \$1-million Web-based project, recently selected Vancouver-based MAKE Technologies to contribute its connector toolkit to the future system that will eventually serve 27 of the province's universities. The project aims to provide B.C. students with a universal Web portal where they can register for courses offered by any of the 27 institutions, validate prerequisites, and complete institutional transfers seamlessly in next-to-real-time.

In partnership with Sun Microsystems and Learning Assistant Technologies, MAKE will ensure each system is connected to the other while maintaining a universal language and individual security for each one.

# **Advanced Hints & Tips**

### **How to back up the registry in Windows XP**

(http://support.microsoft.com/default.aspx?kbid=322756) 1. Click Start, point to All Programs, point to Accessories, point to System Tools, and then click Backup. The Backup or Restore Wizard starts.

2. Click Advanced Mode.

- 3. Click the Backup tab.
- 4. On the Job menu, click New.

5. Click to select the check boxes for the drives that you want to back up. If you want to be more specific in your selections, expand the drive that you want, and then click to select the check boxes for the files or folders that you want.

6. Click to select the System State check box.

Note If you want to back up your system settings and your data files, back up all the data on your computer plus the System State data. The System State data includes such things as the registry, the COM+ class registration database, files under Windows File Protection, and boot files.

7. In the Backup destination list, click the backup destination that you want to use.

8. If you clicked File in the previous step, type the full path and file name that you want in the Backup media or file name box. You can also specify a network share as a destination for the backup file.

9. Click Start Backup. The Backup Job Information dialog box appears.

10. Under If the media already contains backups, use one of the following steps:

\* If you want to append this backup to previous backups, click Append this backup to the media.

\* If you want to overwrite previous backups with this backup, click Replace the data on the media with this backup.

11. Click Advanced.

12. Select the Verify data after backup check box.

13. In the Backup Type box, click the type of backup that you want. When you click a backup type, a description of that backup type appears under "Description."

 14. Click OK, and then click Start Backup. A Backup Progress dialog box appears, and the backup starts. 15. When the backup is complete, click Close.